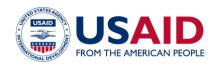

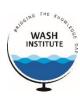

## LMS LEARNER DECK

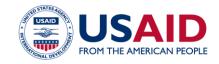

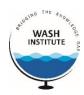

Step I: Go to the website www.washacademy.org and click on Login tab at top right

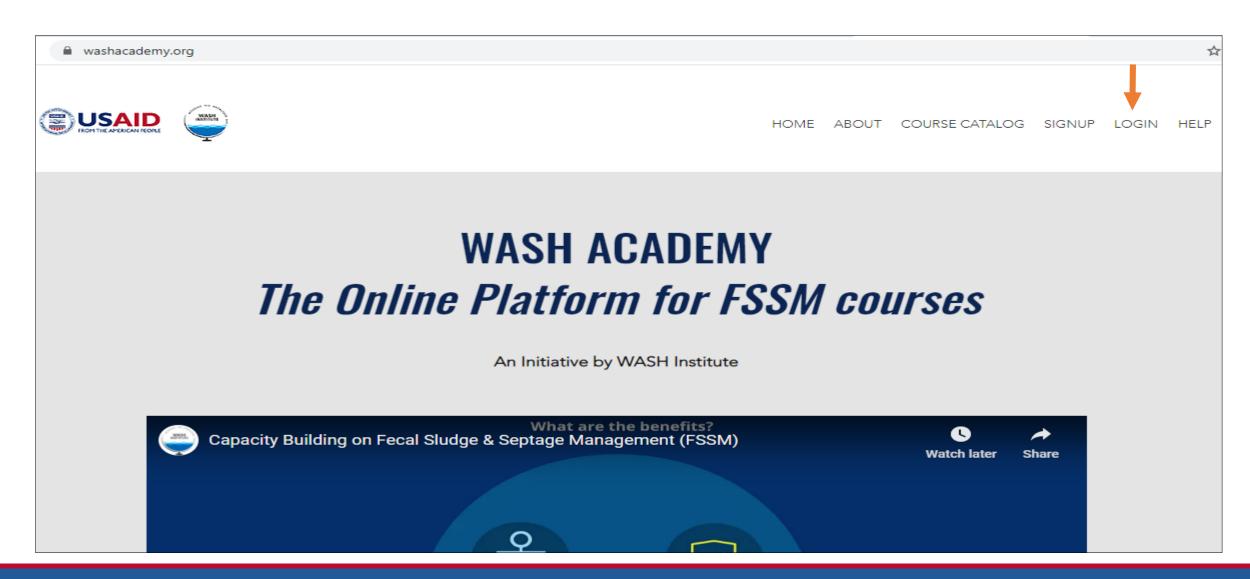

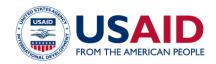

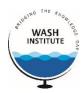

### Step 2: Enter your username and password to login

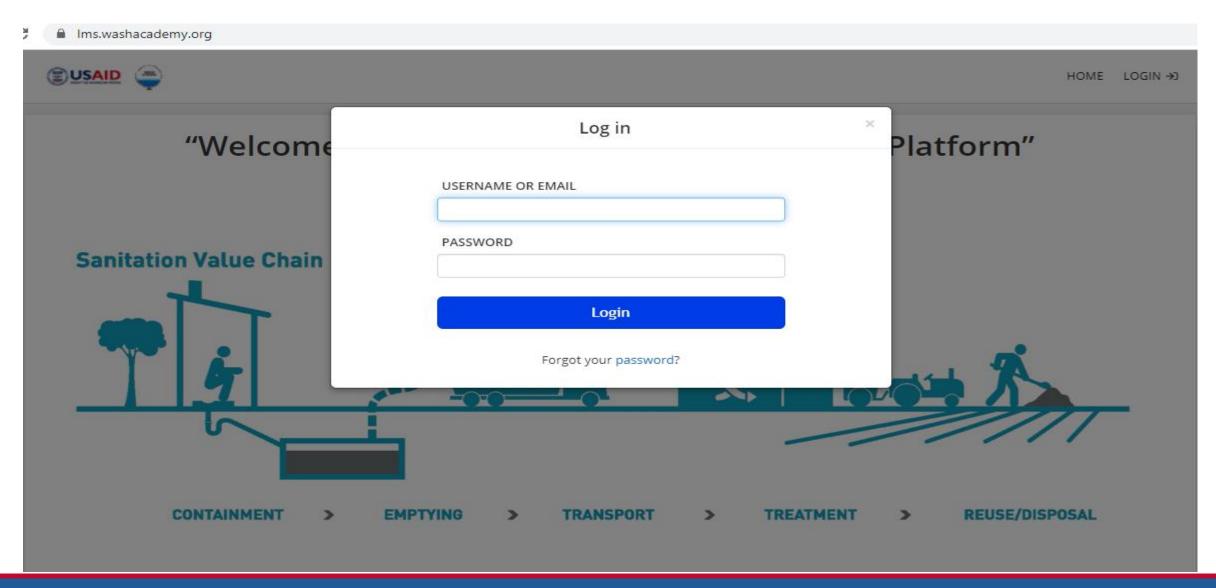

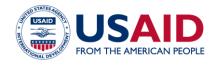

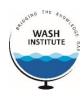

#### Step 3: After logging in, you will see your home page with your courses listed

On the right pane, you have the options available for checking your progress, joining discussions and your Calender

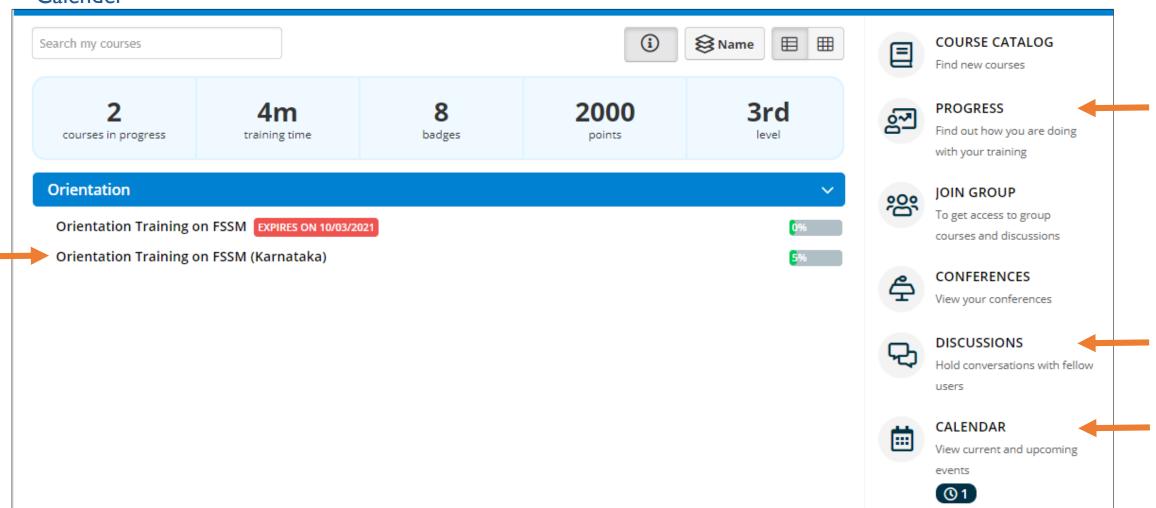

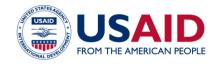

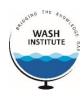

#### Step 4: Clicking on course link, will show you the Contents of the course

Clicking on each activity will launch that activity

Left pane shows the Resume course button. Clicking on it, you can resume from where you left last

Home / Orientation Training on FSSM (Karnataka) Orientation Training on FSSM (Karnataka) Online course for Orientation Training on FSSM (Karnataka) CONTENT **DAY 1 - ORIENTATION TRAINING** ✓ Agenda\_Orientation to FSSM Resume course ✓ Terminologies Video: Introduction to FSM PRE TEST EVALUATION (BASELINE OF OUTCOMES) ✓ Introductory/Participant Perception Related Questions FSSM/Wastewater Management Related Questions (ULB Level) FSSM/Wastewater Management Related Questions (Individual Level)

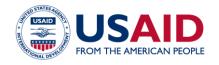

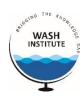

## Step 5: Clicking on Progress link, shows your progress on the courses, courses not started, your training time, your login attempts and last login

### It is also represented graphically

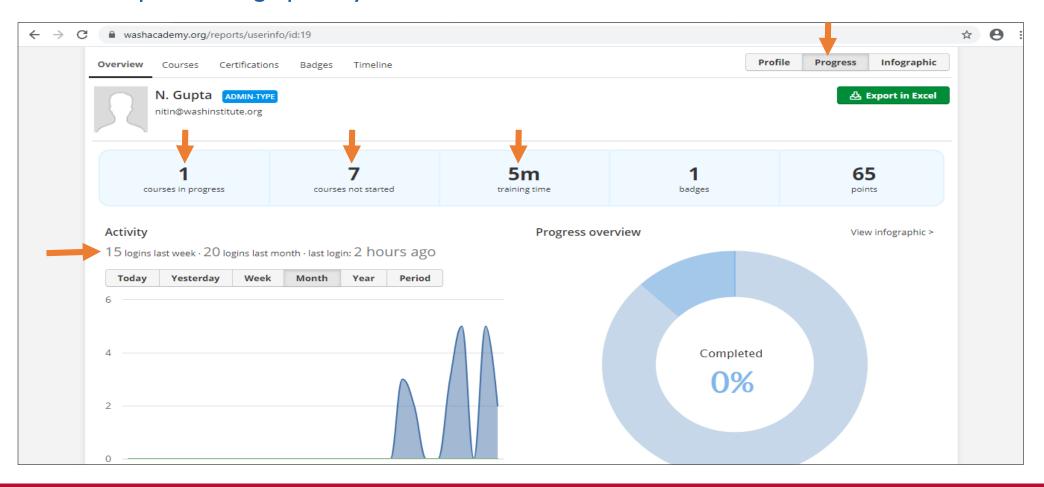

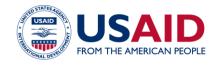

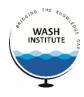

## Step 6: You can also export the progress details in an excel file by clicking the Export in Excel button on top right

| 1  | WASH Institute                                                                                |             |                |             |                 |        |
|----|-----------------------------------------------------------------------------------------------|-------------|----------------|-------------|-----------------|--------|
| 2  | Nitin Gupta                                                                                   |             |                |             |                 |        |
| 3  | nitin@washinstitute.org / Admin-Type                                                          |             |                |             |                 |        |
| 4  | 8 assigned courses - 0 completed courses - 0 certifications - 65 points - 1st level - 1 badge |             |                |             |                 |        |
| 5  | Course name                                                                                   | Course code | Enrolled on    | Status      | Completion date | Time   |
| 6  | Orientation training on Fecal Sludge Management                                               | FSM101      | 29/10/20 16:15 | 4%          | -               | 5m 48s |
| 7  | प्रमुख वैशिष्ट्ये - sample marathi course                                                     | -           | 29/10/20 16:15 | Not started | -               | -      |
| 8  | Content and TalentLMS                                                                         | 003         | 29/10/20 16:16 | Not started | -               | -      |
| 9  | Employee Training 101                                                                         | 005         | 29/10/20 16:16 | Not started | -               | -      |
| 10 | This is a SCORM Example Course                                                                | 006         | 29/10/20 16:15 | Not started | -               | -      |
| 11 | Getting Started With eLearning                                                                | 004         | 29/10/20 16:15 | Not started | -               | -      |
| 12 | Introduction to TalentLMS                                                                     | 001         | 29/10/20 16:15 | Not started | -               | -      |
| 13 | Advanced Features of TalentLMS                                                                | 002         | 29/10/20 16:15 | Not started | -               | -      |

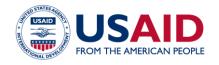

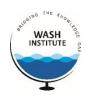

## Step 7: Clicking on the Profile tab at the top right, will show your profile details

You can make changes to your profile details

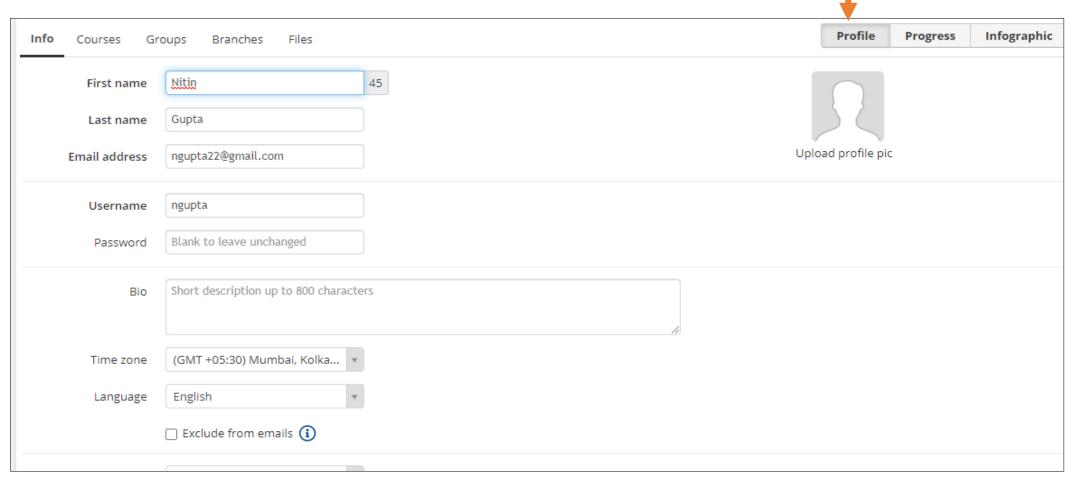

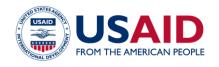

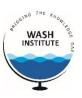

Step 8: Click on the Calendar link on the right panel of the home page, to get a calender view of your planned activities and events

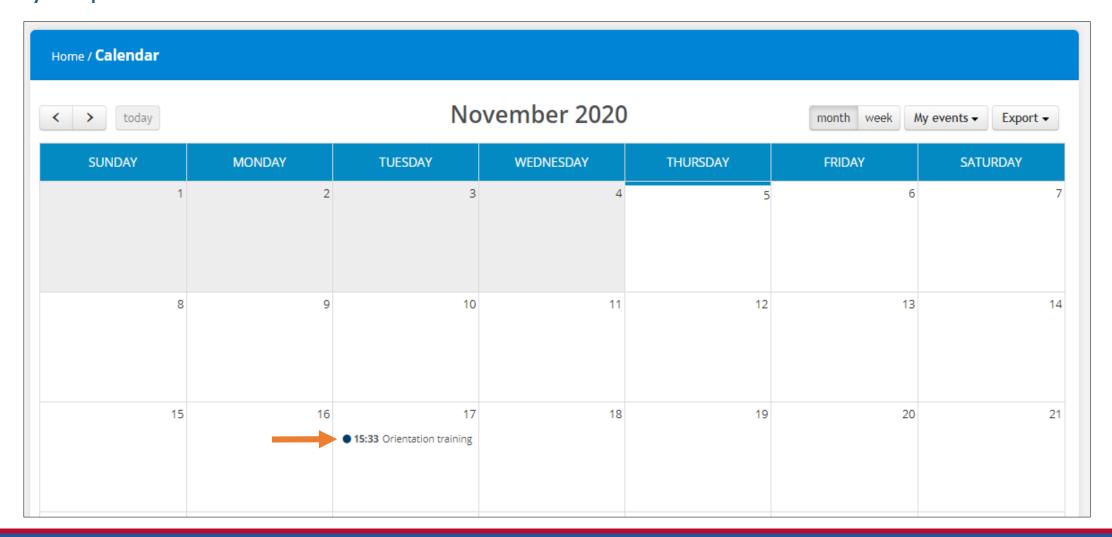

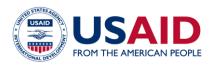

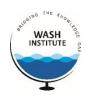

Step 9: Click on Discussion link on the right panel of the home page, which will show the discussions started by the Instructor

You can view & post your responses/queries to the Instructor in the Comment box provided

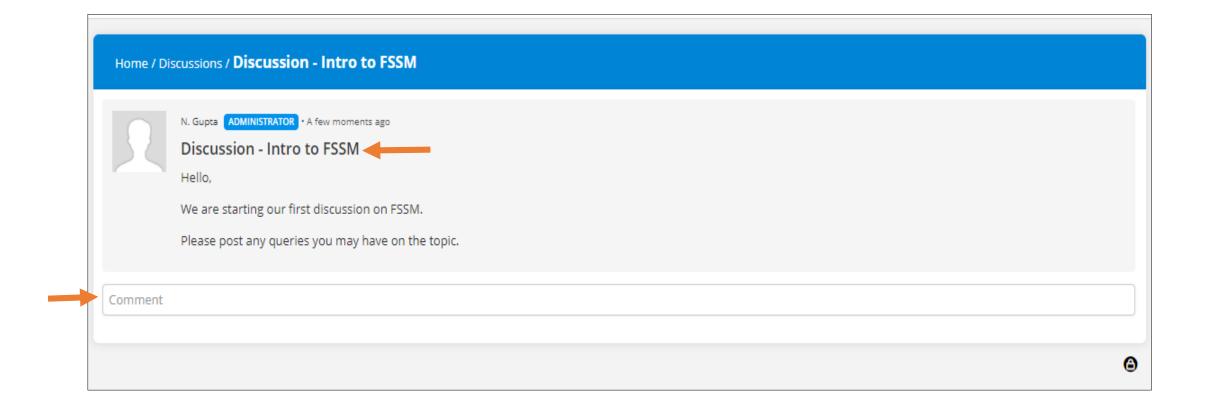

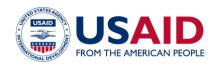

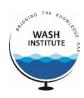

Step 10: On the main page, you can rollover the mouse on your name at the top, and browse the different options available

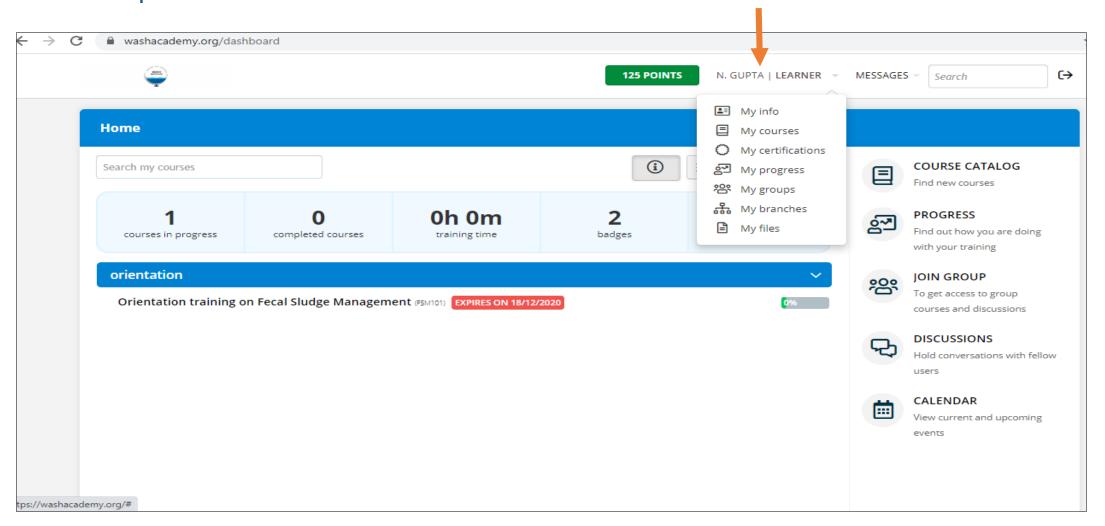

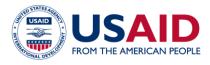

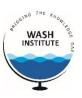

## How to access the LMS from Mobile App:

The Talent LMS app is available for download at Google Play for Android users and the App Store for iOS users.

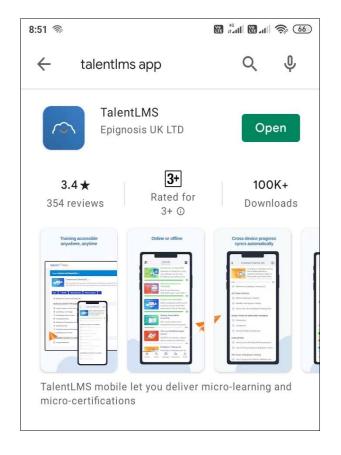

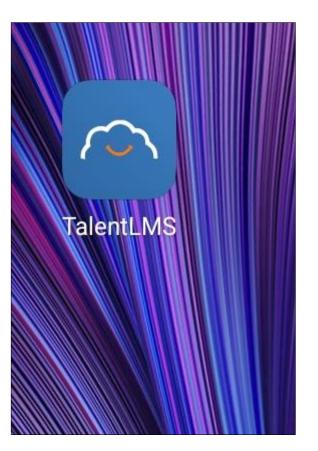

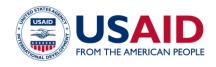

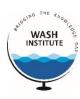

#### How to connect to the domain:

## Type: washinstitute.talentlms.com in the Domain box and click NEXT

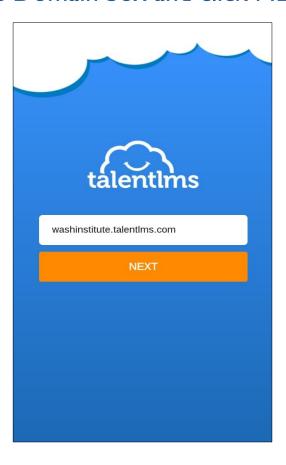

## Enter your login details as shown below & click SIGN IN

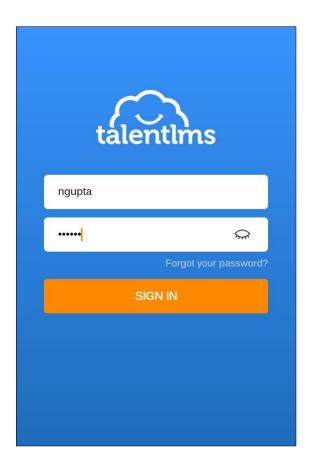

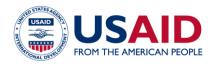

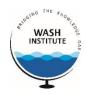

You will see your course listed as shown.
Click on the course.

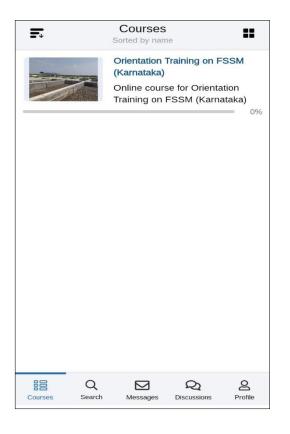

You can see the course contents listed, as shown below. You will find your virtual classes, interactive content, games, surveys, quizzes, assignments and videos listed here.

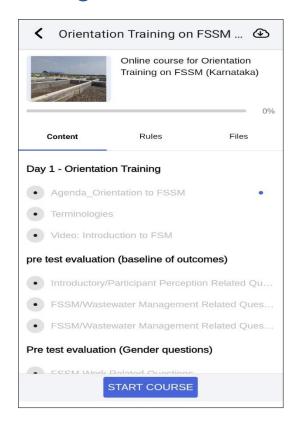

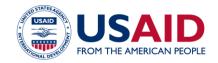

# WASH INSTITUTE

## This is how a survey will look

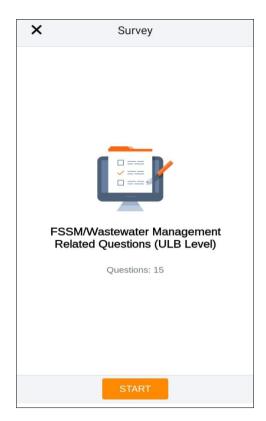

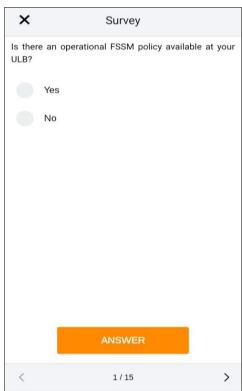

This is how a video will look. For full screen view, rotate the screen to Landscape mode or click on the square icon on top right.

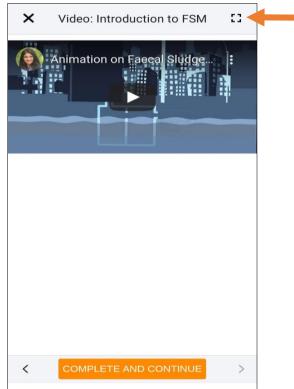

## This is how an assignment will look

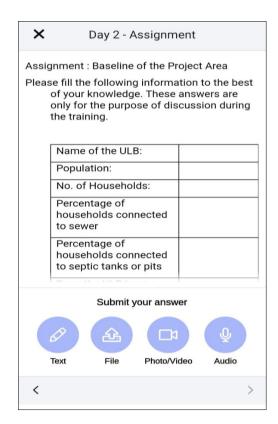

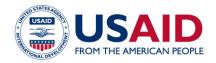

WASH INSTITUTE

This is how an interactive content will look. For full screen view, rotate the screen to Landscape mode or click on the square icon on top right.

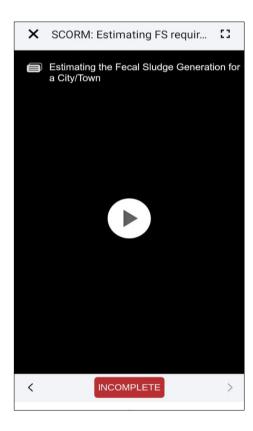

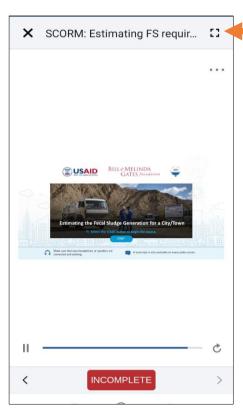

When you complete the activities, it will show in Green with a tick box, as shown below.

You have to complete all activities in order to receive the certificate.

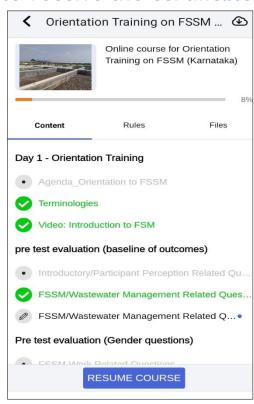

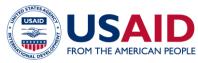

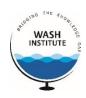

In case you do not have internet access, you can still view your course offline. For doing so, click the cloud icon on the top right as shown below (when you are connected to internet). The course will get downloaded for offline view and then you can view your courses offline also.

Any progress made by the learner while using the app offline is synced automatically to their domain as soon as their device connects to the internet.

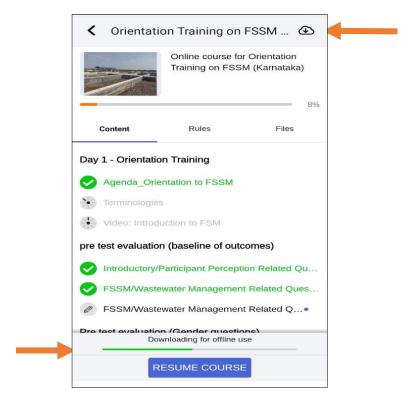

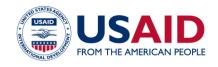

# WASH INSTITUTE

# You also have tabs for Messages, Discussions & Profile at the bottom, as shown below

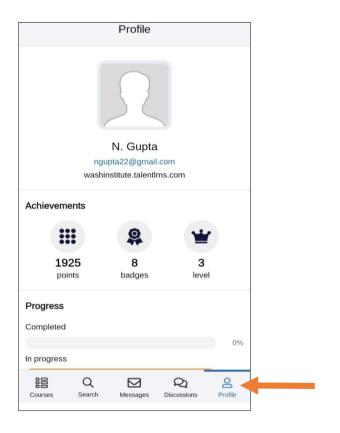

#### This is how a Discussion will look

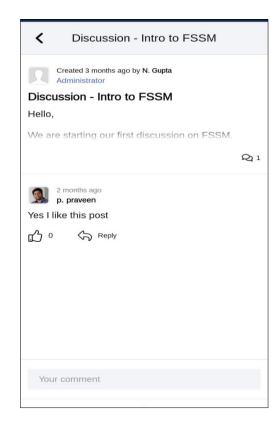

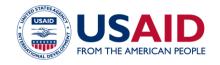

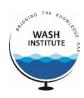

For virtual classes, it is recommended that you download & install the Zoom App:

The Zoom app is available for download at Google Play for Android users and the App Store for iOS users.

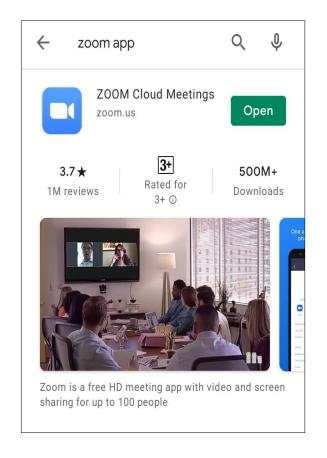

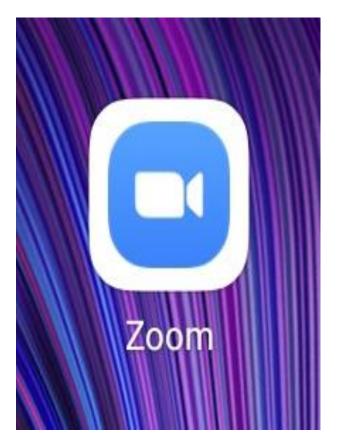

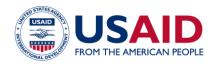

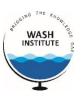

## **THANK YOU**

For any LMS related queries/concerns, please contact Nitin Gupta at <a href="mailto:nitin@washinstitute.org">nitin@washinstitute.org</a> or at 9818040521